## **Enki eBooks for Apple Devices**

What you need:

- A valid library card number
- An Apple device and an Apple ID/password to install apps from the App Store
- An OverDrive account or an Adobe ID/password

## **Step 1: Install OverDrive or BlueFire Reader**

Option 1 *(recommended)* Search for OverDrive in the App Store and Install the app on your device. Follow the prompt to create an OverDrive account.

Option 2) Search for **Bluefire Reader** in the App Store and **Install** the app on your device. When the app installs, enter your Adobe ID/password and tap Authorize. If you don't have an Adobe ID, tap the link to create one for free and then authorize Bluefire Reader.

## **Step 2: Search & Download**

Using the Safari browser on your Apple device, go to **[enkilibrary.org.](http://enkilibrary.org/)** From the menu on the right, select **Black Gold Cooperative Library System**, enter your library card number, and tap the login button.

Enter a title or author in the search box, or use the Advanced Search option to narrow results by subject, language, etc. If there are no available copies of the title you want, tap **Place Hold**. You will be notified by email when the book is available.

If copies are available, Available Online will appear. Tap the **Checkout** button below the cover of the book you want to borrow.

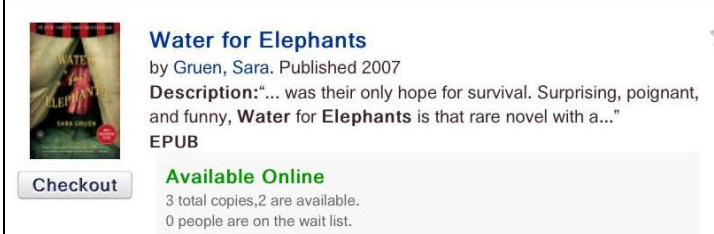

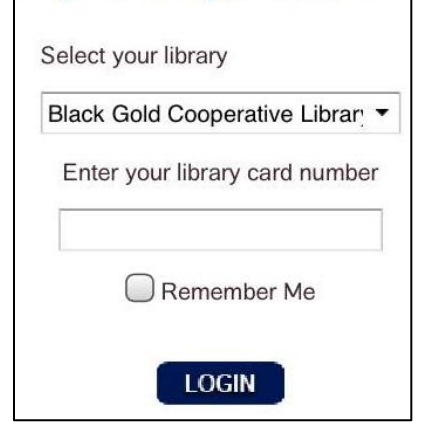

Login to view your account.

When the book is checked out, it will appear under the Checked Out section of **My Account**. To download it to your Apple device, tap the **Download** button.

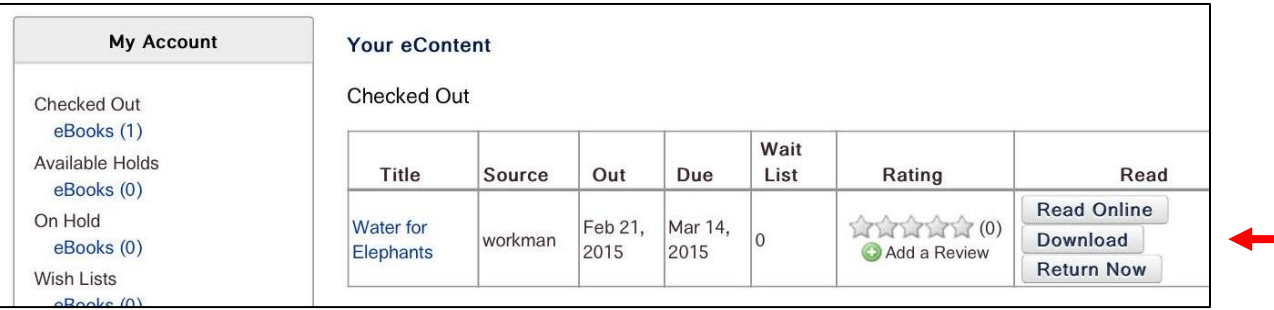

In the window that appears, tap **Open in…** and select **Open in OverDrive** or **Open in Bluefire Reader**. The book will load in the selected app. Tap on the cover to begin reading.

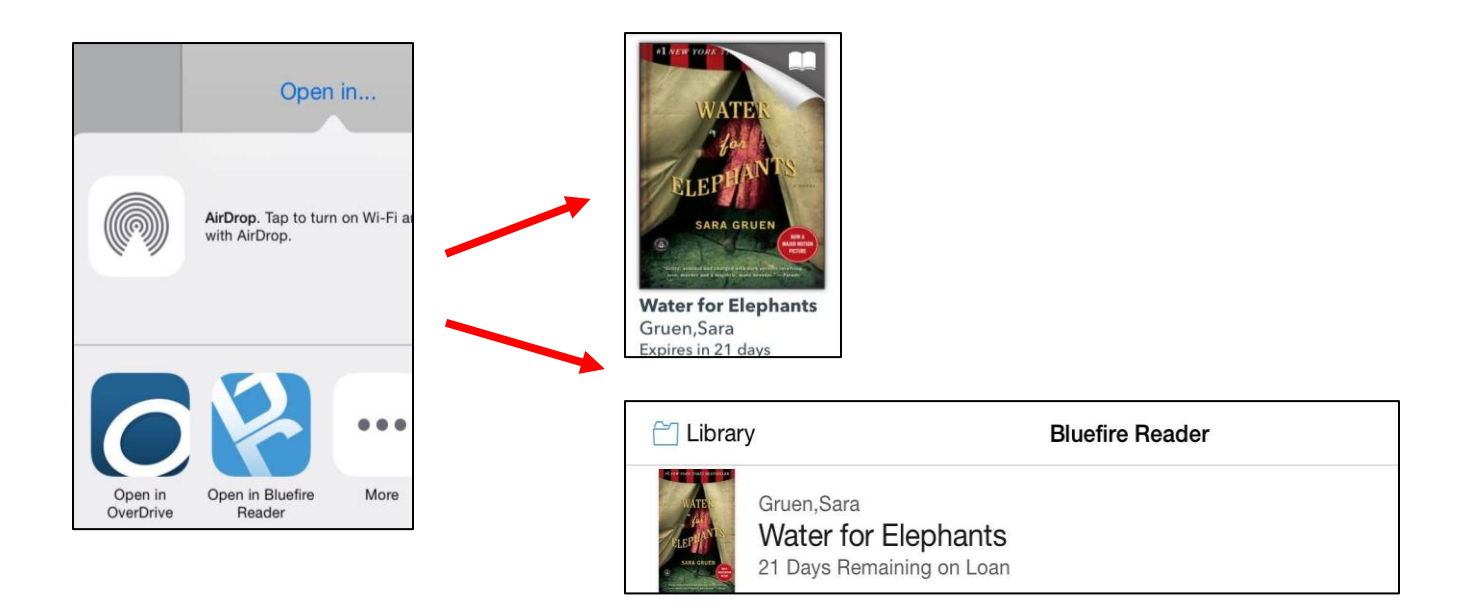

## **Step 3: Return & Delete**

Enki Books are checked out for three weeks. Titles cannot be renewed, but they can be checked out and downloaded again at the end of the initial checkout period.

To return titles early with OverDrive, open the app. Press and hold the cover image until the **Return** option appears.

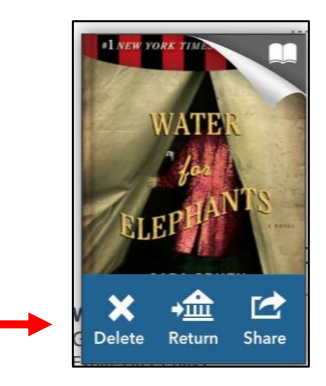

To return titles early with Bluefire, open the app. Tap the Info button to the right of the cover and select **Return Item**.

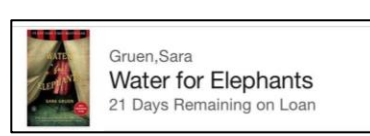

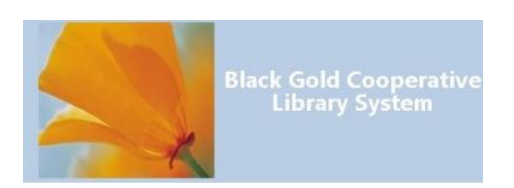

 $\binom{1}{1}$ 

*Note: Instructions may vary by device. For more assistance, visit <http://help.enkilibrary.org/>*

*Created by the Santa Barbara Public Library System Rev. 2/21/15*